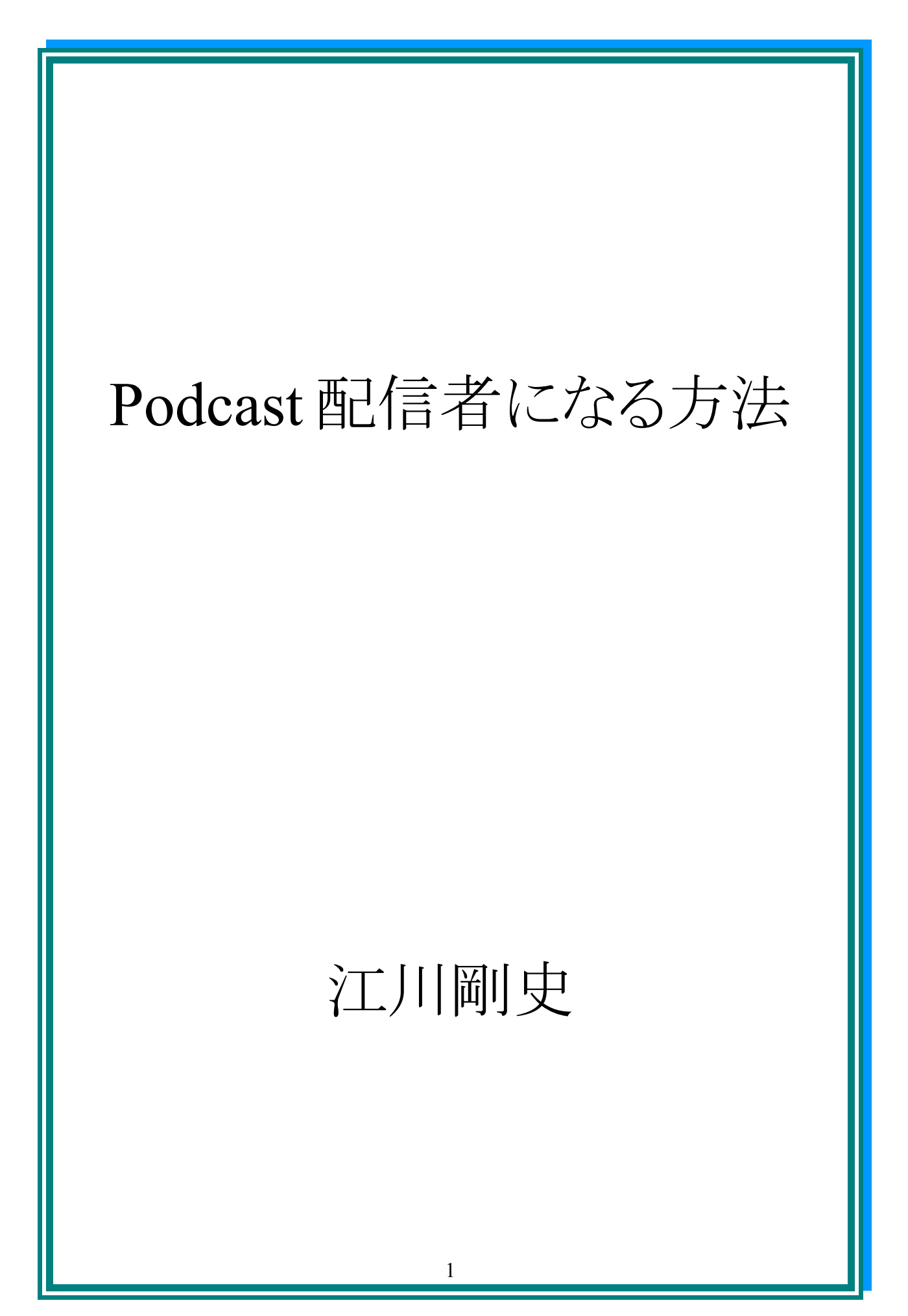

## 【著作権について】

■ この教材は著作権法で保護されています。

■ この教材の開封をもって下記の事項に同意したものとします。

■ この教材開封者は、本教材から得た情報を、 おもいち、これは、これは、これは、まだす。<br>おから許可を得ずに、複製、転載、流用、転売する事を禁止します。

■この教材に書かれた情報は、作成時点での著者の見解です。 著者は、修正、情報の最新化、見解の変更等を行う場合があります。

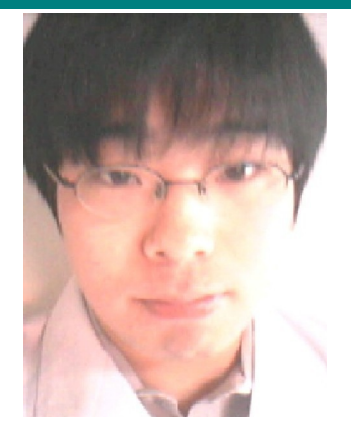

こんにちは。 江川剛史と申します。

この度は、 Podcast 配信者になる方法を、 ご購入ありがとうございます。

この教材では、 Podcast 配信者になる方法を、

完全公開します。

事実、私も、 Podcast 配信者です。

そして配信者になった今、

他にも、Podcast 配信者になりたい人も、 いるのではないかと思い、

この教材を作成することにしました。

Podcast 音声の作り方から、 全て教えますので、 参考にしてみてください。

1.Podcast とは。

Podcast とは、

iPhone や iPod、ipad、mac で有名な、 Apple が運営してい音声配信サービスで、

iTunes というツールを使って、

Podcast のサイトへアクセスし、

自由に音声をダウンロードすることが出来ます。

Podcast では、

仏教の法話の音声が配信されていたり、

キリスト教の説教の音声が配信されていたり、

英語の講座や大学の教授の講義の音声が配信されていたり、

経営者やビジネスマンが、ビジネスのノウハウを配信していたり、

様々な配信が行われています。

中には、有名な人も配信していて、

ユダヤ人大富豪の教えの本で有名な、 本田健さんも Podcast で音声を配信していますし、

社長とのインタビューを配信している、 藤沢久美や、

ネットビジネス界では、

蝶乃舞として有名な、 高嶋美里さんも、

Podcast で音声を配信しています。

Podcast の音声配信は、

ダウンロードする側も、

無料で音声をダウンロード出来るため、

比較的、気軽に音声をダウンロードしてくれます。

貴方の声による、音声をリスナーが聞けば、

それで貴方のファンになってくれる場合もありますし、

その信頼関係構築が、

ビジネスや売上に繋がることもあります。

Podcast 配信者は、 決して多くは無いので、

配信者になれば、

それだけでブランディングになり、

知名度アップにもなります。

まだ、Podcast を、

利用したことがない人は、

ぜひ、一度、Podcast のサイトへアクセスし、

音声をダウンロードして聞いてみてください。

Podcast のサイトへのアクセス方法は、

まず、お持ちのパソコンや端末に、

iTunes をダウンロードしてください。

iTunes は、

Yahoo 検索で、

iTunes と検索すれば、

ダウンロードサイトが見つかります。

ダウンロードしたら、

iTunes を開き、

ツールの中から、

さらに iTunes Store と書かれたボタンをクリックしてください。

すると、

Apple の公式サイトに繋がります。

そのサイトの Top ページを見ていくと、

Podcast と書かれているリンクが見つかりますので、

そこをクリックしてください。

クリックすると、

Podcast のサイトです。

興味のある音声配信サービスを選び、

音声をダウンロードして聞いてみてください。

本の書評の音声などもあって、

聞いてみると結構、

面白いと分かるはずです。

貴方も、Podcast 配信者になれば、

このサイトへ掲載され、

仲間入り出来るのです。

ぜひ、頑張って行きましょう。

2.音声の作り方。

では、早速、

Podcast で配信するための音声を作成しましょう。

音声は、MP3 ファイル形式であるならば、

どんな録音方法を使っても OK です。

ここでは、

私自身が実際に使っている、

音声録音方法をお教えします。

まず、貴方のスマートフォンを手に持ってください。

私の場合は、iPhone ですが、

アプリで、

VoiceR Pro というアプリをダウンロードしてください。

こちらは有料版を使用すると使いやすいので、

有料版にした方がいいです。

この VoiceR Pro では、

クオリティーの高い音声を、 簡単に作れるので、 利用することをおすすめします。 もし、貴方の携帯がアンドロイドの場合、

VoiceR Pro が無いかもしれません。

その場合は、類似の音声アプリをダウンロードして使用したり、

違う方法でやるといいでしょう。

では、VoiceR Pro での音声の作り方としては、

まずスマートフォンの設定行います。

通常のスマートフォンでは、

スマートフォンを触っていないと、

すぐロックがかかってしまいます。

これでは、音声を長時間作れないので、

スマートフォンの設定で、

ロックシステムを解除してください。

解除したら VoiceR Pro で、

早速音声作りです。

録音ボタンを押せば、

録音が始まります。

これで音声を作り、

スマートフォンのメール機能で、

貴方のパソコンのメールアドレスへ、

音声ファイルを添付して、送信しましょう。

そしてパソコンで、

送信した音声ファイルをダウンロードして、

音声ファイルを手に入れます。

そうしたら、今度は、

MP3 に変換したり、

一回分の音声を、

何回も区切って録音した場合は、

音声と音声を繋げるなど、

編集が必要なので、

次に音声編集を行います。

3.音声編集方法

音声は MP3 化しなくてはなりません。

一回分の音声を区切って作成した場合は、

結合の編集をしなくてはなりません。

ジングル(効果音)を入れたいなら、

それも入れなくてはなりません。

音声編集には無料のツールを使います。

では、

Freemake Audio Converter というツールを、

Yahoo 検索で検索してダウンロードしてください。

無料ですので安心してください。

Freemake Audio Converter をダウンロードしたら、

起動して、

そこに音声ファイルやジングルのファイルなどを、

ドラッグアンドドロップで、ツールに入れて、

そうしたら音声ファイルの順番を決めて、

順番を決めたら、

ファイルを結合のボタンをクリックして、 ファイルを一つにしてください。

ファイルを一つにしたら、 ファイルの名前を正式な音声タイトルにします。

そうしたら、MP3 と書かれているボタンを押して、

ファイルを MP3 化してください。

これで音声ファイルの完成です。

ジングルなどの効果音が欲しい人は、

『ジングル素材』、『効果音素材』などで、

Yahoo で検索して、

探してみるといいでしょう。

Podcast に音声を配信する場合には、

Apple の審査に受からなくてはならないので、

ここでジングルで著作権法違反なものを使ったりしたら、

審査は受かりません。

ですから、

確実に、審査に受かりたい場合は、

ジングルを無しにするといいでしょう。

4.音声ファイルのアップロード。

Podcast に音声を配信するためには、

ブログに音声を公開し、

Feed 機能を使って、

Apple に知らせなくてはなりません。

私が調べた中でも、

最も簡単なアップロード方法があります。

では、お教えします。

まず、シーサーブログというブログサービスに、

Yahoo 検索で検索して、アクセスしてください。

このシーサーブログで、

Podcast 専用のブログを作ります。

何故、シーサーブログかというと、

システムの中に、

Podcast 専用のものが、

シーサーブログにはあるからです。

では、シーサーブログのサイトにアクセスしたら、

新規登録のボタンから、 シーサーブログに新規登録してみてください。

無料ですし、簡単ですので、 楽な気持ちでブログを作ってください。

ブログが出来たら、管理画面で、

完成したブログタイトルをクリックし、

メニュー一覧から、

フィード設定をクリックしてください。

そしてカテゴリ指定 RSS を日記でいいので、作ってください。

そうしたら、

再び、メニュー一覧からポッドキャストという、 ボタンをクリックしてください。

そうしたら、 まず、Podcast 用のアイコンを作ってください。

ファイルの大きさは、 1400、1400 です。

パソコンにあるペイントなどのツールを使って、

アイコン画像を作成しましょう。

アイコンが出来たら、

それをファイル選択からアップロードして、

その他の記入事項も書いて、 保存してください。

出来たら、ファイルマネージャーのボタンをクリックして、

先ほど、作った音声ファイルをドラッグアンドドロップで、

アップロードしてください。

そしてファイル一覧に掲載されたら、

そのファイルを挿入して、

記事を、ブログタイトルを書いて、 そのまま投稿してください。

これで準備は、殆ど終わりです。

5.Apple の審査を受ける。

それでは、

Podcast に音声を配信するために、

Apple の審査を受けに行きます。

まず、先ほどの、

シーサーブログの貴方専用の管理画面のメニュー一覧から、

フィード設定のボタンをクリックしてください。

ここに URL が書かれていますね。

この URL をメモしてください。

メモしたら、

次に iTunes を開いてください。

iTunes のサイトから、

Podcast のサイトへアクセスして、

そうしたら、

Podcast を制作する。と書かれているリンクをクリックしてください。

出来たら、

Podcast の送信手順と書かれたところの 5 番目より、

『RSS Podcast フィードの URL を送信』のリンクをクリックして、

先ほど、メモをした、

シーサーブログのフィード URL を記入して、

送信してください。

これで審査の受付は完了です。

非常識な音声や違法な音声でなければ、

審査に通過することが出来て、

Podcast サイトでの配信が開始されます。

以上です。

これで貴方も、

Podcaster です。

6.総括。

以上、いかがでしたでしょうか。

Podcast のサイトに、

日本語で音声を配信している人は、

決して多くありません。

ですから、

ライバルは、めちゃくちゃ多いというわけではありません。

だからこそ、

貴方の音声を聞いてくれる人も現れるし、

そこから貴方のファンが生まれて、

ビジネスや売上に繋がることにもなるのです。

Podcast の配信は、

社会貢献にもなるし、

ビジネスのツールにもなります。

Podcast 配信者になれたことは、

終わりではなく、 始まりであり、

ここから、新たな未来の道が始まるのです。

上手く使えば、

強力なツールとなるでしょう。

Podcast で使った音声を再利用して、

販売している人もいます。

活用方法は、様々あります。

ぜひ、貴方の人生にお役立てください。

それでは、この度は、 ありがとうございました。

・アフィリエイト専業で自由になる方法 私は、『アフィリエイト専業で自由になる方法』というメール講座で、

高額塾レベルのネットビジネス・ノウハウを、 無料で配信しています。

このメール講座は、

広告ばかりのメール講座ではなく、

ネットビジネスのノウハウを、毎回教える、 業界でも指折りの優れたメール講座です。

ぜひ、読むのは無料ですし、 読者解除も、メール内から、いつでも無料で出来るので、

ぜひ、こちらの紹介ページをから、 読者登録してみてください。 <http://egawa-takeshi.com/lp/landingpage.html>

紹介ページ下部の『送られてくるメルマガの件名』などを見て、

「これは読みたい。」と思うなら、読んでみてください。

本当に読むべき価値のあるメルマガですので、 読者登録を、おすすめします。

江川剛史のアフィリエイト専業で自由になる方法 無料読者登録は、こちらのリンクから行ってください。 <http://egawa-takeshi.com/lp/landingpage.html>

・ネットビジネスで脱サラする情報商材アフィリエイト講座 私のネットビジネスノウハウを、 完全公開しているパワーブログです。

ぜひ、ブログ記事一覧より、 興味ある記事を読んでみてください。 <http://egawa-takeshi.com/>

・江川剛史の 1700 個以上の豪華特典付き、 情報商材レビューランキング <http://egawa-takeshi.com/rebyu/> (こちらでは、私が購入して、 これは良い教材だったと思える情報商材に、

1700 個以上の豪華特典を付けて、紹介しています。

私のレビューページを経由して、情報商材を買うと、 1700 個以上の特典が手に入るので、ぜひ、検討してみてください。)

では、何かあれば、こちらからメールください。

・江川剛史へメールはこちらから http://egawa-takeshi.com/お問い合わせページ

・この度は、ありがとうございました。 貴方の成功をお祈りいたします。